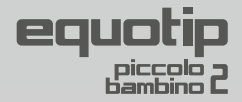

# 操作说明

# 便携式金属硬度检测仪

# Piccolink 软件 (仅用于 Piccolo 2)

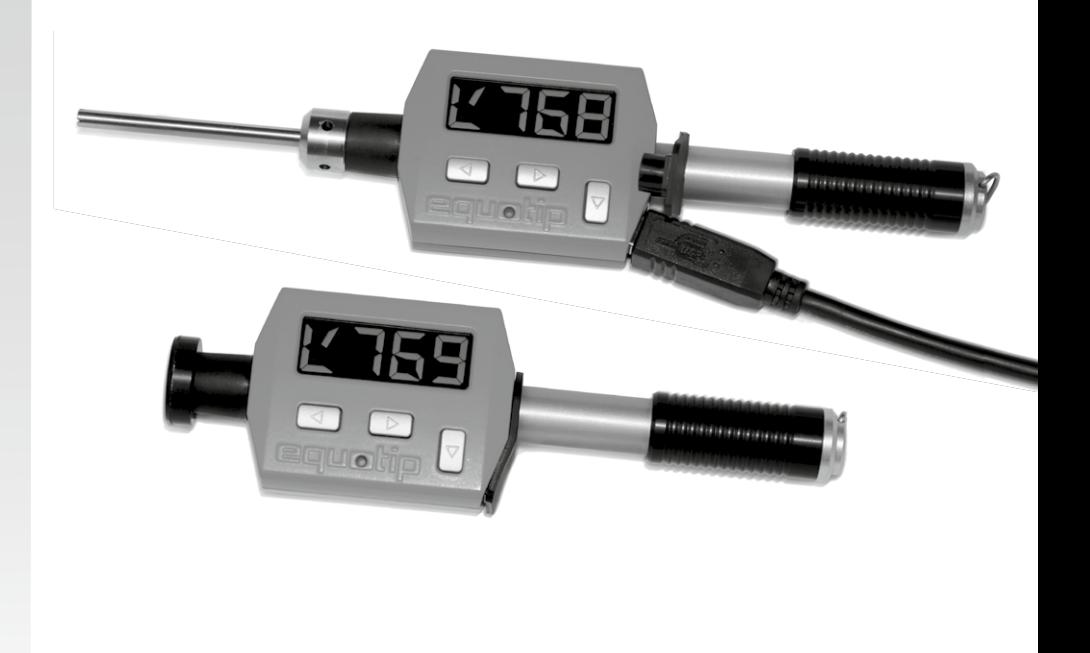

U.S. Patent No. 8,074,496

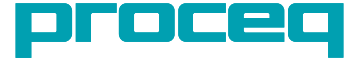

## 目录

[Equotip Piccolo 2](#page-3-0) [Equotip Bambino 2](#page-3-0)

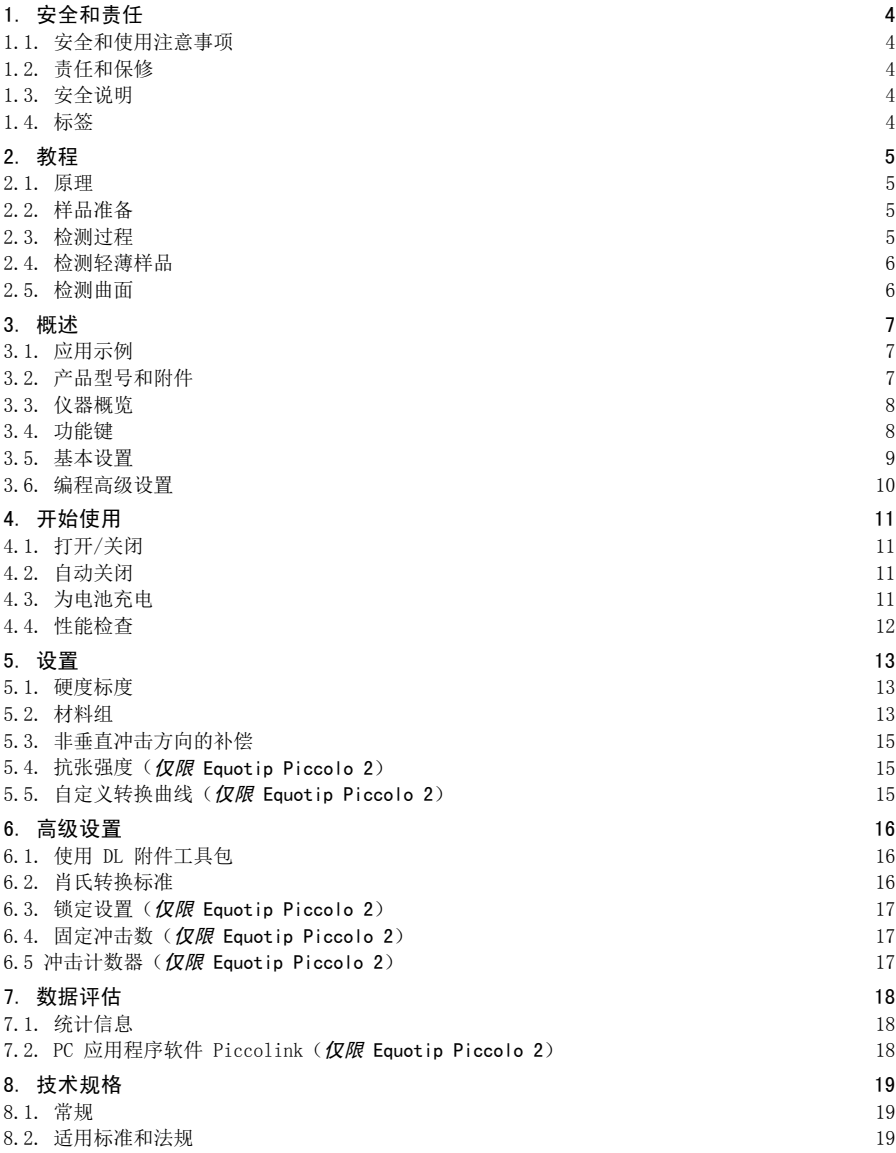

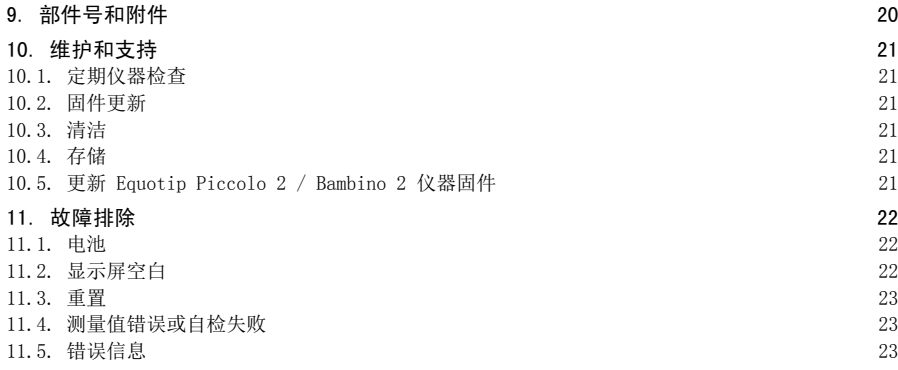

## Piccolink 软件 (仅限 Piccolo 2) 24

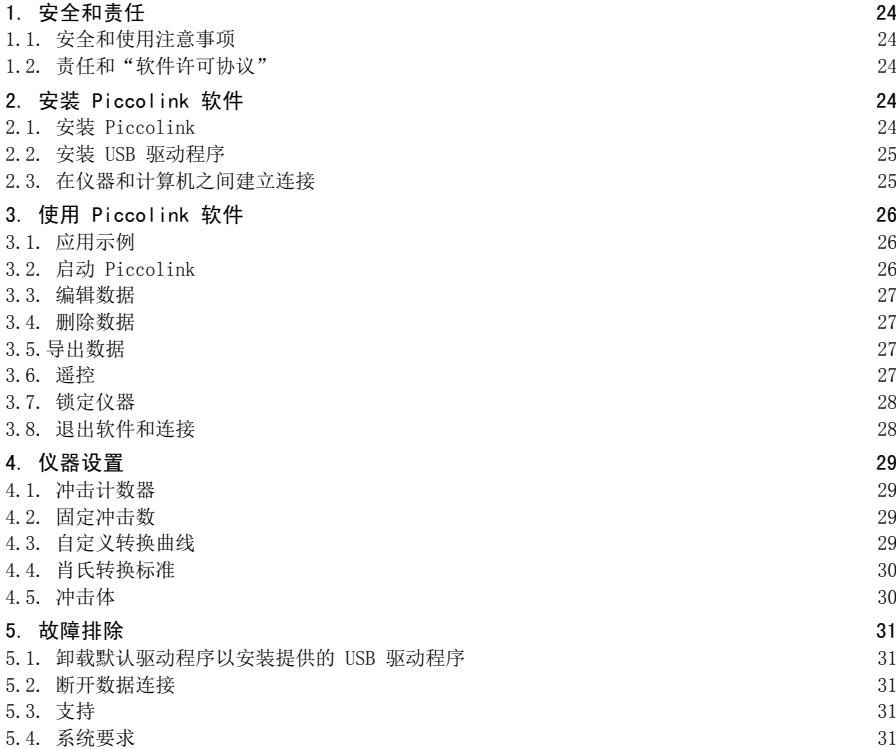

## <span id="page-3-0"></span>Equotip Piccolo 2

## Equotip Bambino 2

## 1. 安全和责任

## 1.1. 安全和使用注意事项

本手册包含有关 Equotip Piccolo 2 / Bambino 2 的安全、使用和维护的重要信息。请在首次使用仪 器前仔细阅读本手册。请将手册放在一个妥当的地方,以供将来参考。

## 1.2. 责任和保修

Proceq 的"一般销售和交货条款和条件"适用于所有情况。由于下列某种或多种原因造成的人身伤害 或财产损失,我们不予担保,也不承担任何责任:

- 未将仪器用于本手册介绍的指定用途。
- 错误进行操作性能检查和对仪器及其组件进行不当维护。
- 未按照本手册中各部分的内容对仪器及其组件进行性能检查、操作和维护。
- 未经授权对仪器及其组件进行结构更改。
- 因异物、事故、故意破坏和不可抗力而造成的严重损坏。

本文档中所包含的信息都是真实正确的。Proceq SA 不对其中信息的完整性和/或精确性进行任何担保 且不承担任何责任。

## 1.3. 安全说明

严禁儿童或者受酒精、毒品或药物制剂影响的任何人操作本仪器。不熟悉本手册的人员在使用仪器时 必须有人监督。

## 1.4. 标签

下列图标与本手册中的所有重要安全注意事项一起使用。

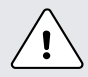

危险:此符号表示忽视某些操作规则将会导致严重或致命人身伤害。

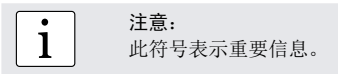

## <span id="page-4-0"></span>2. 教程

## 2.1. 原理

使用 Piccolo 2 / Bambino 2 测量时, 带有坚硬的金属球压头的冲击体将冲击要测量的样品, 然后在此 冲击产生的弹簧能量的推动下回弹。在冲击前后,冲击体中的永久磁体将通过一个线圈,此前后移动 将在线圈中产生电压信号 V。此感应信号与冲击体的速度成比例。回弹速度 v<sub>r.</sub> 与冲击速度 v<sub>i.</sub> 之比乘 以 1000 将得出硬度值 HL (里氏硬度)。HL 是硬度的直接测量值。当 HLD 指的是使用 D 型装置(带 平面支撑环的 27 毫米长冲击体)进行检测, HLDL 指使用 DL 附件工具包 (带有具有纤长探头的支撑 环的 82 毫米长冲击体)中的轻薄探头讲行的检测。

## 2.2. 样品准备

在检测过程中保持样品稳定不动。轻薄样品必须采用特殊方式固定(请参见"检测轻薄样品")。 确保目标位置的表面清洁、光滑且干燥。如果需要,请使用适当的清洁剂进行清洁,如丙酮或异丙醇 (不要使用水!)。

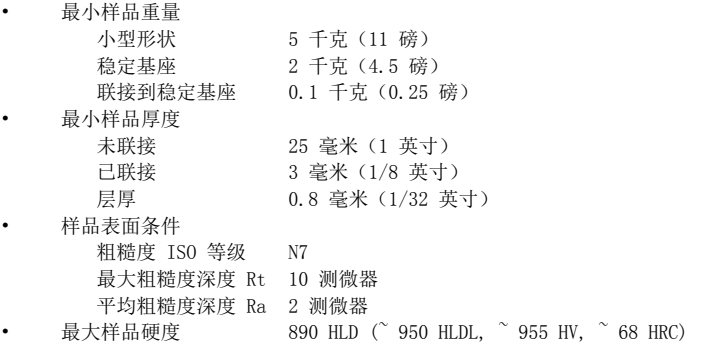

## 2.3. 检测过程

- 选择一个硬度单位(请参见"设置"一节)。
- 采用 HLD / HLDL 检测方法时,对非垂直向下 ( ) 的冲击方向选择自动补偿。
- 循环执行"1. 加载 2. 放置 3. 触发"步骤进行检测冲击。
	- 1.要将冲击装置接触到检测样品(如果尚未接触),应用一只手紧握该装置,然后用另一只手 按下加载管直到感觉已触碰到样品。加载管可以缓慢返回到起始位置。或者,也可在冲击后 (在将装置移动到新位置之前)的位置或以后将不检测的任何其他位置执行此加载操作。
	- 2.将支撑环放在检测样品上。特别小心地将整个支撑环放在检测样品上,但不要与上一检测压痕 对齐。
	- 3. 要触发一个冲击,请将制动管向外壳的方向推动。推动约 1 毫米(0.04 英寸)后,冲击体被释 放。
- 完成连续冲击后,重复按 ▷ 键可显示出硬度平均值,在使用 Equotip Piccolo 2 时,还会显示 出测量值的更多统计信息。

#### 注意:

<span id="page-5-0"></span>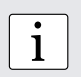

如果可能,请按照国家标准 DIN 50956-1 (金属材料)或 ASTM A956 (仅限钢、铸钢 和铸铁)中所述的回弹硬度检测的标准过程操作。如果不可行,建议用户在每个测量 位置每隔 3 至 5 毫米 (0.12 至 0.20 英寸) 至少执行 3 到 5 次冲击, 然后使用所 有测量值的平均值。

# **i** 注意:<br><br><br><br><br><br><br><br><br><br><br><br><br><br><br><br><br><br><br><br><br><br><br><br><br>

请勿在已由冲击导致变形的区域执行冲击。另外,请勿在仪器已定位至新的检测位置 时加载该仪器,因为仪器下的材料可能因事先的重压而受到影响。

## 2.4. 检测轻薄样品

在样品重量不到 2 千克或样品各部分的质量分布不均匀时,在冲击体撞击检测点时,样品可能会发生 震动。这将导致不必要的能量吸收,从而生成错误的检测结果。因此,重量低于 5 千克的样品应始终 使用固定工作台进行支撑。如果重量低于 2 千克但超过 0.1 千克, 则将该样品联接到更重的物体上 可有助于防止震动,但须确保样品和固定支撑之间的连接稳固。

进行联接时,必须满足下列要求:

- 样品和固定支撑面的接触面必须水平且磨光。
- 样品厚度至少为 3 毫米(0.12 英寸)。

按照以下联接过程操作:

- 在样品接触面上应用一薄层耦合剂。
- 向支撑座方向紧按样品。
- 将样品按圆周运动在支撑座上摩擦。

按照常规方式执行冲击,注意必须在垂直联接面的方向执行冲击。

### 2.5. 检测曲面

仅当冲击体在冲击时精确位于检测管尾时,仪器才能正确操作。但是,在检测凹面或凸面形物品时, 冲击体不是无法完全离开检测管,就是离检测管太远。使用特别设计的支撑环替换标准支撑环即可执 行检测(请参见"附件"或与当地的 Proceq 代表联系)。

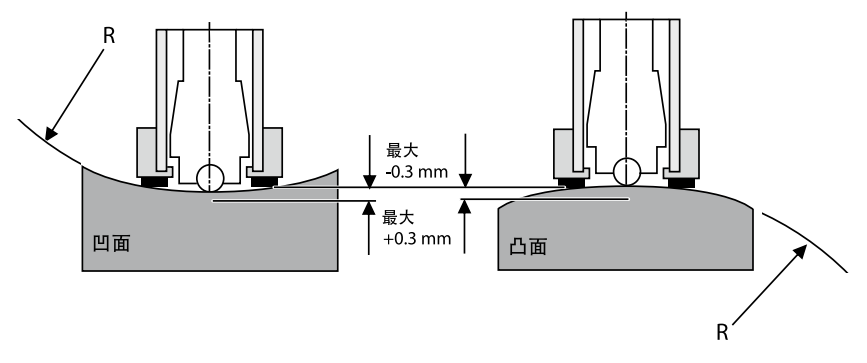

## <span id="page-6-0"></span>3. 概述

Equotip Piccolo 2 / Bambino 2 一般用于检测金属表面的硬度。此检测仪采用回弹法来测量里氏硬 度 HLD (使用 DL 附件工具包的 HLDL)。此检测仪的设计非常紧凑,便于在任何位置和方向快速执行 测量。此外,此仪器还可将最常用的 HLD 或 HLDL 硬度值转换为布氏 (HB)、维氏 (HV)、洛氏 (HRB, HRC) 和肖氏 (HS) 等不同硬度单位。

## 3.1. 应用示例

- 在已组装好的机器或钢和铸钢构造上进行硬度检测。
- 在检测缺口应尽可能小的金属工件上进行检测。
- 用于快速确定特定热处理条件的质量控制测量。
- 快速检测众多测量点以确定大面积表面的硬度变化。
- 全自动检测(仅限 Piccolo 2)。 警告:

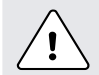

其他应用可能存在危险。制造商对不当使用或错误操作而导致的损坏不负任何责任。

## 3.2. 产品型号和附件

Equotip Bambino 2

• 具有基本功能

此外,Equotip Piccolo 2 还提供:

- 附加 Piccolink PC 软件以记录检测结果,包括统计信息
- 可使用客户自定义的硬度转换方式检测特殊材料
- 可转换为钢的抗拉强度 (Rm)
- 扩展的统计功能
- 可防止意外更改设置的仪器锁定功能
- 固定冲击数,可配置每个检测序列的冲击数
- (实时)通过 USB 接口将数据传输到 PC 或笔记本电脑,这是连续生产过程所必需的

带有 Equotip DL 附件工具包的 Equotip Piccolo 2 / Bambino 2 只能用于:

• 在空间有限的区域和凹面上进行检测

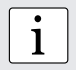

• 注意:<br>1 Equotip Piccolo 2 和 Bambino 2 的外壳底部分别为黑色和浅灰色。

## <span id="page-7-0"></span>3.3. 仪器概览

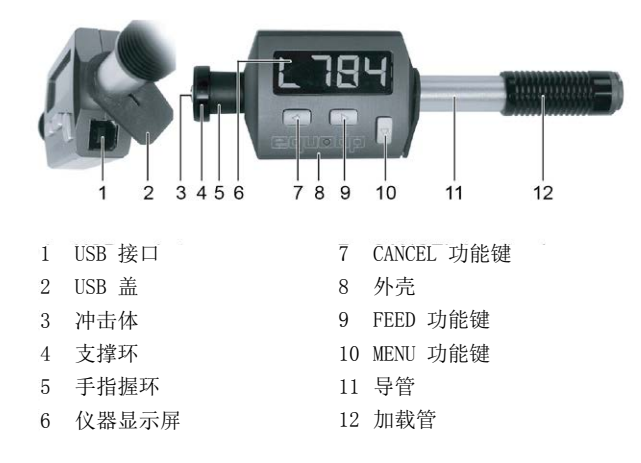

## 3.4. 功能键

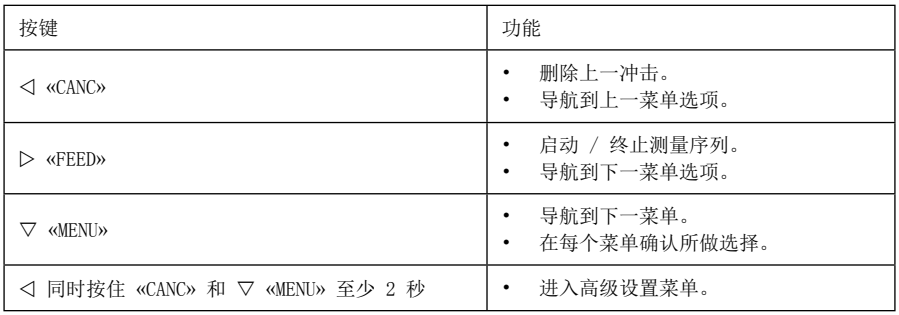

## 3.5. 基本设置

<span id="page-8-0"></span>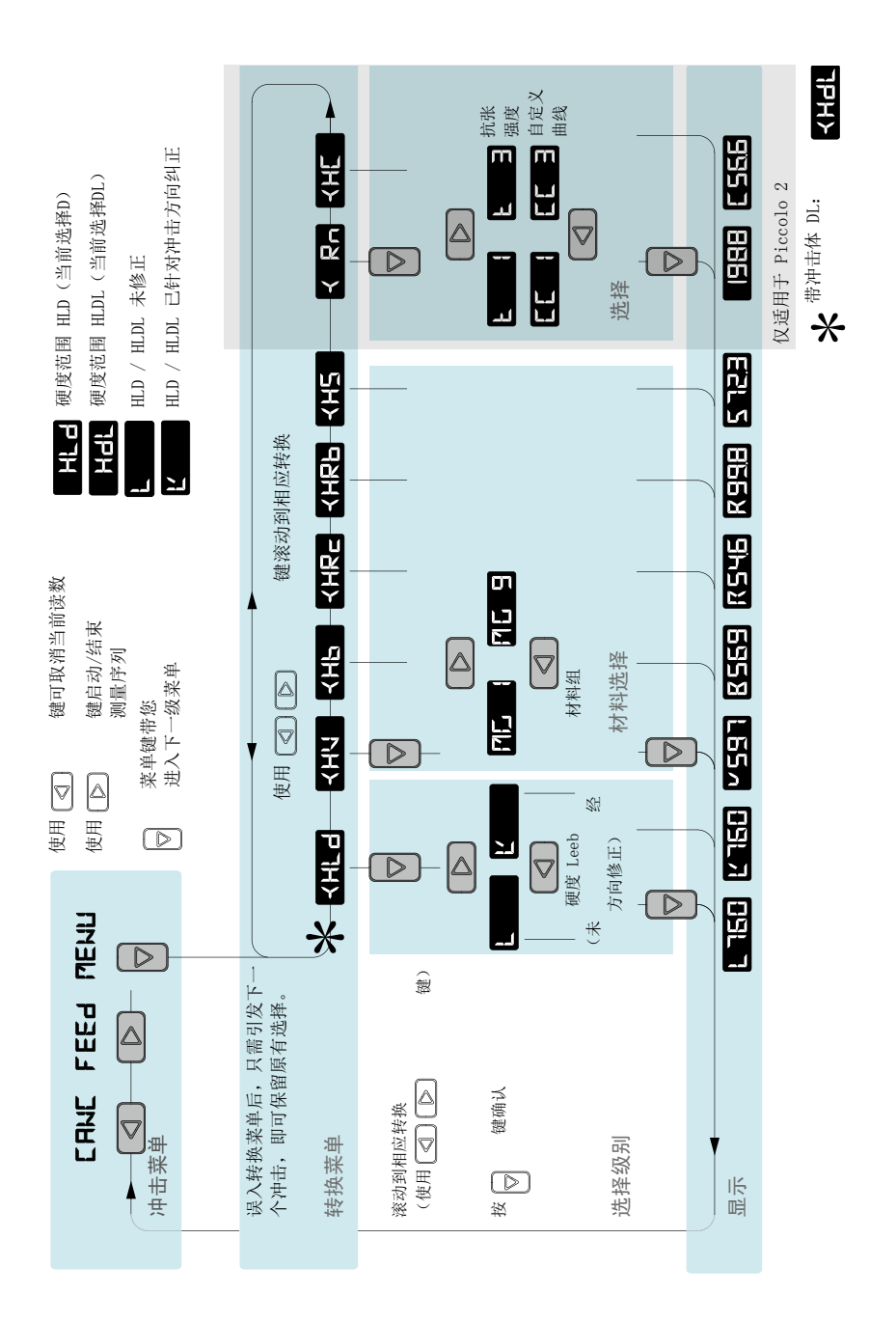

<span id="page-9-0"></span>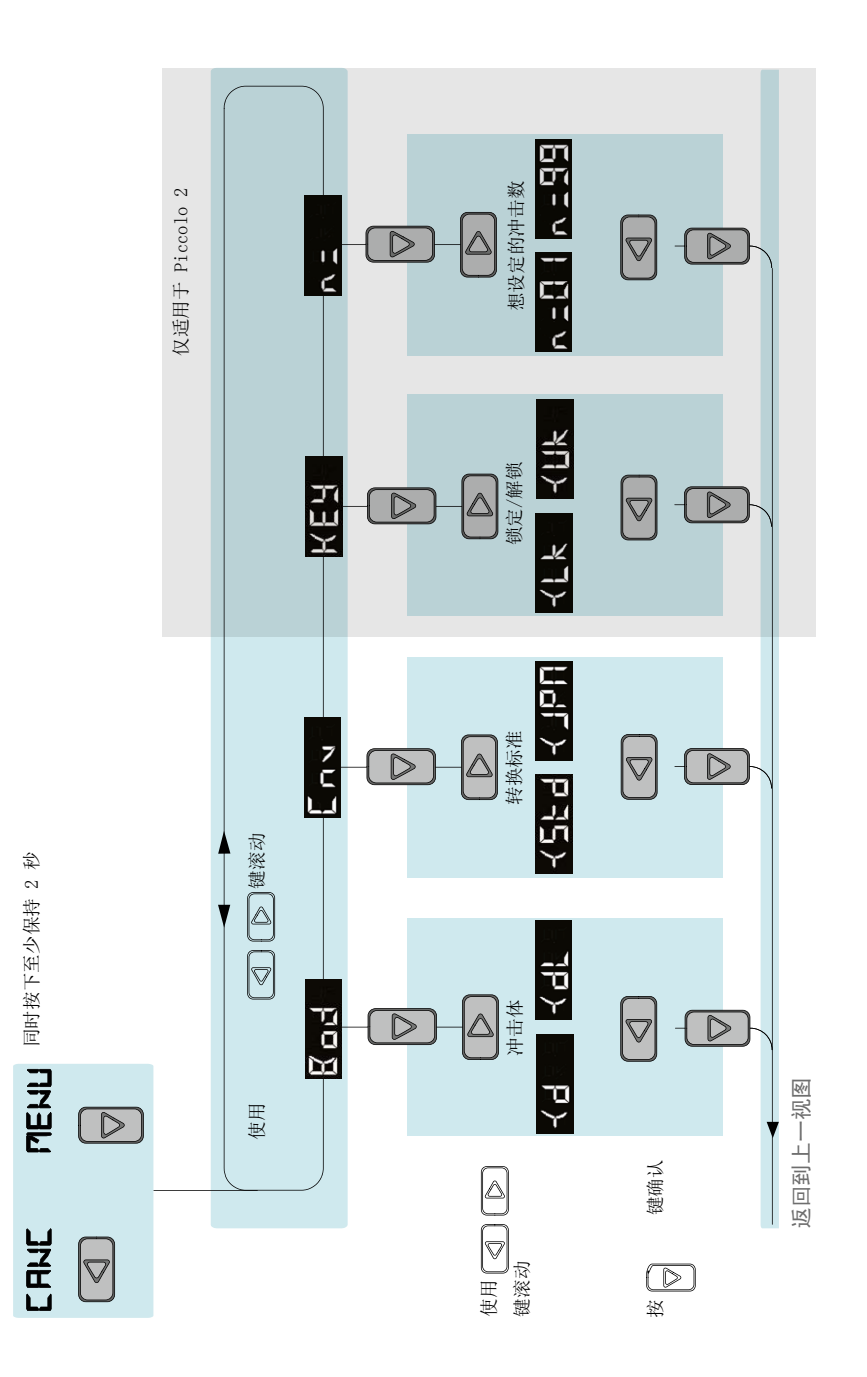

## <span id="page-10-0"></span>4. 开始使用

## 4.1. 打开/关闭

此仪器即买即用。要打开 Equotip Piccolo 2 / Bambino 2, 只需按一个键或按照"检测过程"中所述 加载仪器并触发一个冲击。仪器将显示出上次关闭前所显示的值。如果通过执行新冲击打开了仪器, 则显示屏上将出现新的测量值。

## 4.2. 自动关闭

空闲 5 分钟后,仪器将自动切换到休眠模式(显示屏空白)。

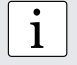

i 注意: 可以执行重置来纠正错误、显示序列号和将仪器恢复为默认设置。同时按下所有三个 键 (< , ▷, ▽) 即可进行重置。仪器将执行诊断自检。屏幕上将显示出有关仪器的信 息:产品名、序列号、转换标准和 USB 连接状态。

## 4.3. 为电池充电

完全充满电的电池可至少用于执行 2 万次测量。如果电池电量过低,无法执行更多测量,则显示屏上 将交替显示信息 图 - 图 和最后测量的结果。

要对电池重新充电,请将 Equotip Piccolo 2 / Bambino 2 USB 接口连接到 USB 电源或一台 PC /笔 记本电脑。电池的充电状态由 LED 指示。

快闪 电池正在充电。电池的电压级别不足于再执行一次测量。几分钟后,LED 从快闪 变为慢闪。 闪烁 电池正在充电。

LED 持续点亮 电池已完全充满电。

要对电池进行完全充电,最长需要 2 小时。

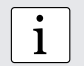

● 注意:<br>1 如果未使用仪器,电池将在 3 到 5 个月后自放电。

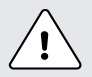

警告:一体化的锂电池可进行 500 多次完全充电/放电。如果快闪 LED 在充电几分 钟后未自动更改为慢闪,则说明电池寿命已用尽。电池只能由合格的维修人员进行更 换。

## <span id="page-11-0"></span>4.4. 性能检查

- 1. 验证固定工作台支持 PQ 硬测试块以确保稳固且不会震动。
- 2. 移去保护层,将其妥当放置以备重用。确保检测表面干净、光滑且干燥。如果需要,使用丙酮或 异丙醇或类似清洁剂(不能用水!)清除残余的粘胶或污垢。
- 3. 打开:要打开仪器,按任一键或执行加载操作。
- 4. 设置:按 键进入"硬度转换"菜单( 表示冲击体 D, 表示冲击体 DL, DL 附件工具包中包括轻薄检测头)。再次按 ▽ 键以进入硬度里氏标度的"选择"菜单。使用 < 键或 ▷ 键选择自动方向补偿。 ■ 要确认选择, 按 ▽ 键。按 ▷ 键启动均值模式。

**ANE** 

- 5. 确定 10 个压痕,最好均匀分布在测试块的直径上。
- 6. 测试块的平均设定点硬度刻在测试块表面。测量的平均值将与目标范围一致。

恭喜!全新 Equotip Piccolo 2 / Bambino 2 的所有功能都可以使用了,现在可以继续执行测量。

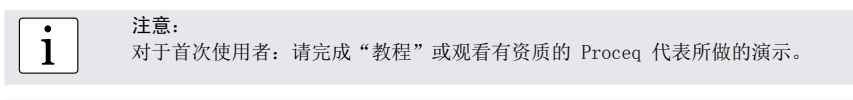

• 注意:<br>1 在将保护层重新贴回测试块上时,请确保测试表面干净、光滑且干燥。

i 注意: 请参见"高级设置"–"使用 DL 附件工具包"以将仪器设置从 D 探头更改为 DL 探 头或反之。

## <span id="page-12-0"></span>5. 设置

启动 Equotip Piccolo 2 / Bambino 2 时, 它们处于"冲击"菜单且使用默认设置(带有冲击方向修 正和单一读数的硬度标度 HLD / HLDL) 。要调整设置, 请按 ▽ 键进入 "转换"菜单。

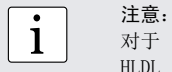

对于 Equotip Piccolo 2, 无论采用何种设置, 所有数据都将自动按最初的 HLD / HLDL 值进行存储并包括冲击方向和时间。在使用 Piccolink 软件将数据传输到 PC 时,这些数据可被转换为任何其他标度而不会累计转换错误,因为所有转换都使用存 储的原始 HLD / HLDL 值进行。

#### 5.1. 硬度单位

要更改硬度单位,请按下列步骤操作:

- 按 ▽ 键进入"转换"菜单。
- 使用 √ 或 ▷ 键浏览硬度标度, 直到显示屏上出现所需的硬度单位。
- 按 ▽ 键进入材料组选项。要更改硬度单位,必须选择有效的材料组(请参见"材料组"一节)

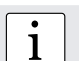

。

• 注意:<br>1 执行一个冲击即可返回到"冲击"菜单而不会更改硬度单位。

i 注意: 要使用默认的硬度单位 HLD / HLDL 进行测量,无需选择材料组,因为不进行转换。 仅当选择相应材料组后,才能成功将硬度单位转换为其他单位。在使用前,应在经校 准的样品上确认所做转换适合特定材料。

## 5.2. 材料组

要更改材料组,请按下列步骤操作:

- 使用按键洗择一个硬度单位,然后讲入"洗择"菜单(请参见"硬度单位"一节)。
- **使用 ⊲ 或 ▷ 键浏览材料组, 直到显示屏上出现所需的材料组。**
- 使用 ▽ 键确认所做选择并返回冲击。此时, 将显示出硬度单位符号或经转换的上次测量值。

## Equotip Piccolo 2 / Bambino 2 (带冲击体 D):

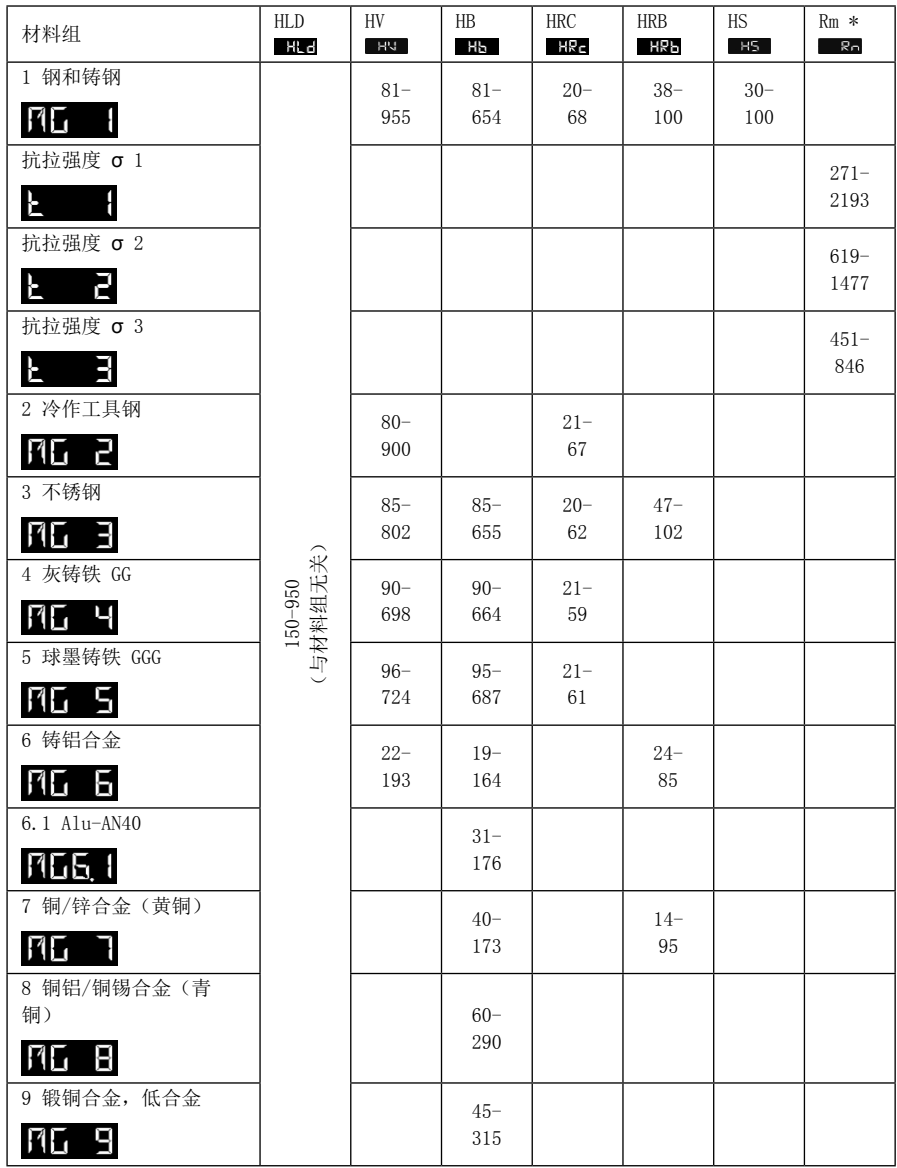

\* 仅限 Equotip Piccolo 2

#### <span id="page-14-0"></span>Equotip Piccolo 2 / Bambino 2 (带冲击体 DL):

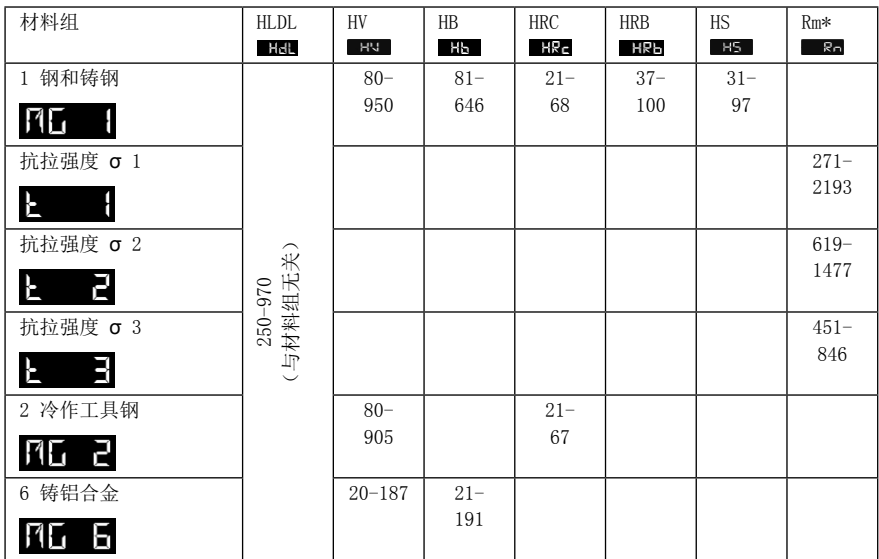

\* 仅限 Equotip Piccolo 2

## 5.3. 非垂直冲击方向的补偿

显示经转换的单位(即 HV、HB、HRC、HRB、HS, 对于 Equotip Piccolo 2, 还包括 Rm)时, 非垂直方 向的冲击方向的影响将始终得到自动补偿。显示 HLD / HLDL 时,用户可以针对自动补偿进行选择:

- 按 ▽ 键讲入"转换"菜单。
- 使用 或 键导航到硬度标度 HLD / HLDL ( / )。
- 使用 ▽ 键确认以更改到"选择"菜单。
- 使用 √ 或 ▷ 键选择 | △ (自动冲击方向补偿) 或 | (无冲击方向补偿) 。
- 使用 ▽ 键确认以返回到"冲击"菜单。

## 5.4. 抗拉强度 (仅限 Equotip Piccolo 2)

一些钢材料的测量值可按照 DIN EN ISO 18265 转换为抗拉强度。请按照"硬度单位"中的说明操作。

## 5.5. 自定义转换曲线(仅限 Equotip Piccolo 2)

对一般没有可用转换的材料进行检测时,可使用 Piccolink 软件定义特定于用户的转换。这些自定义 转换曲线可通过"硬度单位"菜单中的选项 2日 进行查看,请参见"硬度单位"一节。

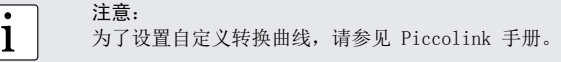

## <span id="page-15-0"></span>6. 高级设置

同时按下键 √ 和 ▽ 并至少保持 2 秒可访问"高级设置"菜单。使用 √ 或 ▷ 键浏览此菜单, 然后使 用 ▽ 键确认以讲入下列设置子菜单之一:

## 6.1. 使用 DL 附件工具包 KnR

Equotip Piccolo 2 / Bambino 2 可与冲击体 D (标准)或冲击体 DL (作为附件提供)一起使用:

- D 探头(27 毫米长的冲击体) 通常用于大多数里氏回弹检测, 通常称为"适用于多数应用的通用 探头"。
- DL 轻薄探头(82 毫米长的冲击体)因其外形小巧,一般用于在有限空间和凹面中进行检测。

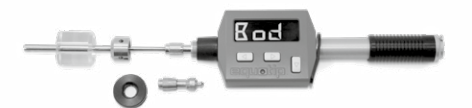

确保在仪器中插入正确的冲击体和支撑环,否则,仪器将不会显示出硬度值。更换支撑环和冲击体 时,只需松开冲击体并拧下支撑环的螺丝即可。 要应用正确的冲击体,请按照下列步骤操作:

- 在"高级设置"级别,浏览到 K□■ 并通过 ▽ 确认。
- 使用 √ 或 ▷ 键选择冲击体 D < (硬度单位 HLD | ← (或 D | ← (硬 度单位 HLDL | HEH ) 。
- 使用 ▽ 键确认所做选择。仪器将退出"高级设置"菜单并返回到"冲击"菜单。

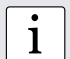

• 注意:<br>1 冲击体(D / DL)的设置还可通过 Piccolink 进行更改。

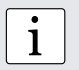

i 注意: 更改冲击体将使仪器恢复为默认设置(硬度标度 HLD / HLDL,带冲击方向纠正和单一 读数)。要调整设置,请参见"设置"一节。

## 6.2. 肖氏转换标准

用于转换到肖氏硬度 HS 的标准可在"高级设置"菜单中进行更改。请按照下列步骤操作:

- 在"高级设置"级别,浏览到 ■■■■■■ 并使用 ▽ 键确认。
- 使用 √ 或 ▷ 键选择符合 ASTM E 140 标准的默认转换方式 √ ∽ → 或符合日本 JIS B 7731 标准的转换方式 〈 | 日 | |
- 使用 键确认所做选择。仪器将退出"高级设置"菜单并返回到"冲击"菜单。

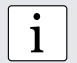

• 注意:<br>1 肖氏转换标准还可通过 Piccolink 进行更改。

## <span id="page-16-0"></span>6.3. 锁定设置 KEL (仅限 Equotip Piccolo 2) 可锁定 ▽ 键以拒绝访问仪器设置。当激活键锁定功能且按下 ▽ 键时, 将出现 ■ ■ ■ ■ 解锁设置,请按下列步骤操作: • 在"高级设置"菜单中,浏览到 长长 ■ 然后使用 ▽ 键确认。 使用 √ 或 ▷ 键选择锁定设置 < ★ 下 或解锁设置 < ★ • 使用 键确认所做选择。仪器将退出"高级设置"菜单并返回到"冲击"菜单。 • 注意:<br>1 锁定 / 解锁功能还可通过 Piccolink 进行控制。

## 6.4. 固定冲击数  $\blacksquare$  (仅限 Equotip Piccolo 2)

要结束检测序列,一般可使用 ▷ 键关闭该序列。但是,如果每个序列需要一个固定的冲击数 (如 n = 5), 则可在"高级设置"菜单中设置在记录 5 个值后终止检测序列。要设置固定冲击数, 请按下列步骤操作:

- 在"高级设置"菜单中,浏览到 ■ 然后使用 ▽ 键确认。
- 使用 ⊲ 或 ▷ 可增加或减少 (从 1 至 99) 仪器上的当前数量设置 (如 ∧ H )。
- 使用 键设置新的固定冲击数。仪器将退出"高级设置"菜单并返回到"冲击"菜单。

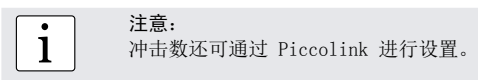

## 6.5 冲击计数器(仅限 Equotip Piccolo 2)

Equotip Piccolo 2 的特点是具有两个独立的冲击计数器:

- 测量值计数器可由用户通过 Piccolink(请参见 Piccolink 手册)进行控制。在均值模式下,此 计数器的值将随序列 n 的第一组测量值而增加,在未使用均值模式时,将随每个测量值而增加。
- 冲击计数器无法重置。此计数器在每次冲击后增加。

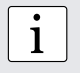

i 注意: 冲击计数器主要用于一般概览和维护,而测量值计数器可由用户在工厂中标识检测序 列。浏览检测统计信息时,将会显示出上次已完成的序列数。

## <span id="page-17-0"></span>7. 数据评估

## 7.1. 统计信息

可自动计算最多包含 99 个冲击的测量序列的统计信息:

- 要进入均值模式,请在"冲击"菜单中按 ▷ 键。 ■■■■■ 显示出来。
- 执行所需次数的冲击。
- 要取消上一读数,请在显示屏上出现测量值时按 < 键。
- 按 ▷ 键关闭该序列。仪器上将显示出测量序列的算术平均值。
- 按 键浏览统计信息。Equotip Bambino 2 只显示出平均值、读数个数、硬度标度和材料组。

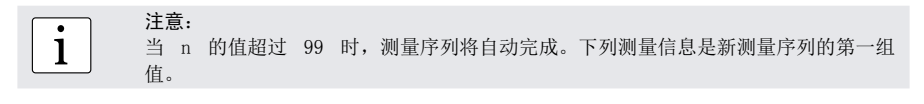

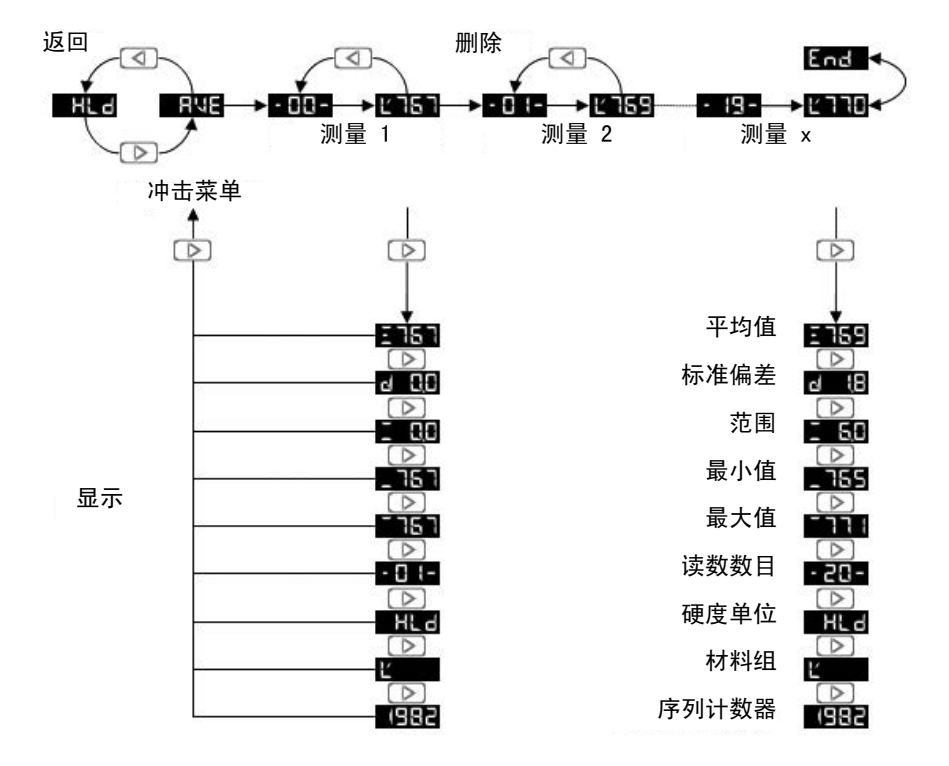

## 7.2. PC 应用程序软件 Piccolink(仅限 Equotip Piccolo 2)

通过使用 Piccolink 软件(请参见"Piccolink 软件"), 可使用 Equotip 的更多功能。

## <span id="page-18-0"></span>8. 技术规格

## 8.1. 常规

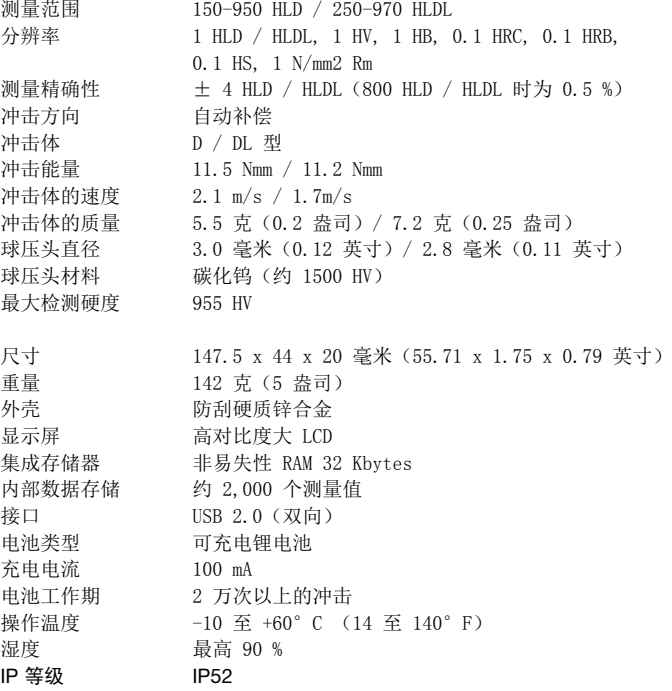

## 8.2. 适用标准和法规

- ASTM A 956
- ASTM E 140
- ASTM A 370
- ISO 16859
- DIN 50156
- GB/T 17394 JB/T 9378
- ASME CRTD-91
- DGZfP Guideline MC 1
- VDI / VDE Guideline 2616 Paper 1
- Nordtest Technical Reports 424-1, 424-2, 424-3

## <span id="page-19-0"></span>9. 部件号和附件

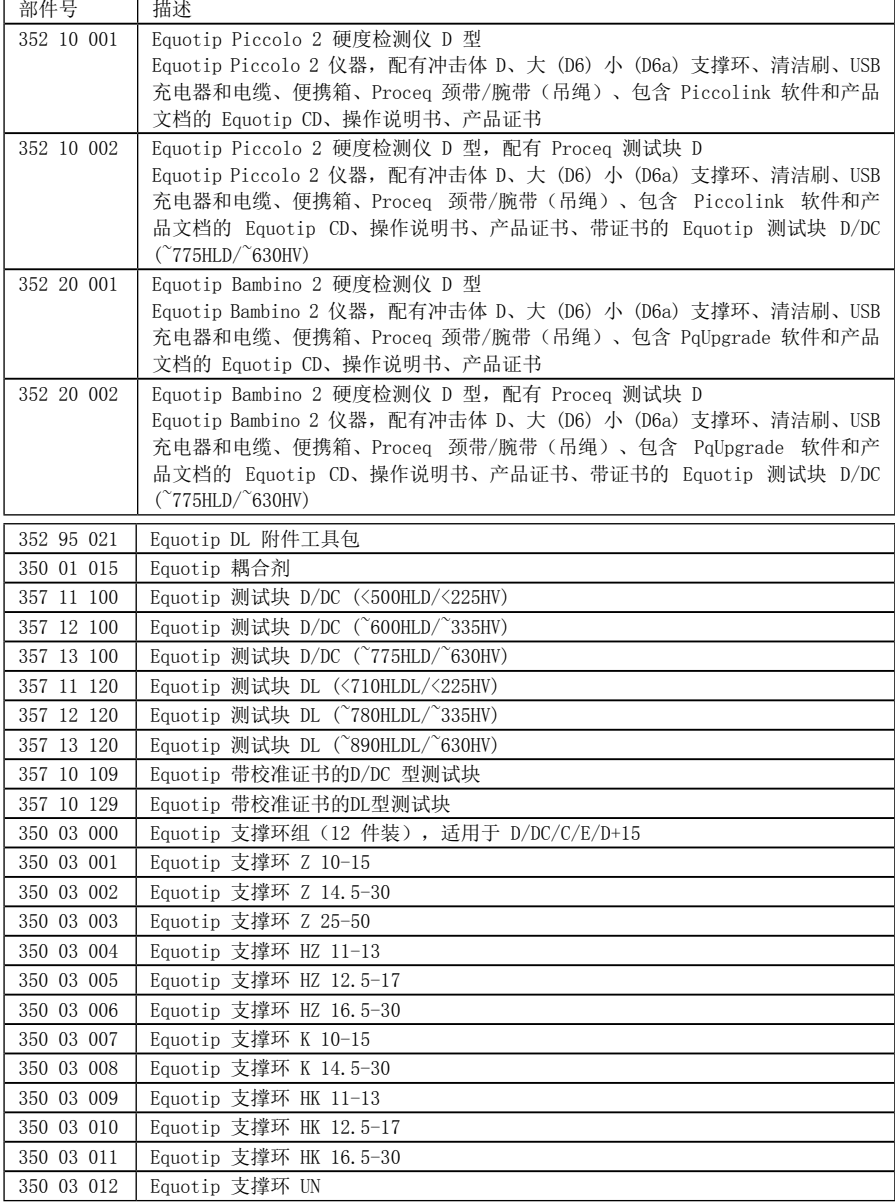

## <span id="page-20-0"></span>10. 维护和支持

Proceq 致力于为本仪器提供完善的支持服务。建议用户定期获取可用更新和其他用户信息。

### 10.1. 定期仪器检查

每天或最多执行 1000 次冲击后应至少对仪器进行一次性能检查(请参见"性能检查"一节)。在不 频繁使用的情况下, 请在检测序列开始和结束时执行检查。此外,每年还应由经授权的 Proceq 维修 中心对仪器进行一次校准。

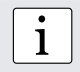

i 注意: 当均值位于目标范围内时,仪器可以正常工作。如果均值与设定点值的误差超过  $\pm$ 6 HLD / HLDL, 请参见"故障排除"一节。

## 10.2. 固件更新

Equotip Piccolo 2 / Bambino 2 的仪器固件可通过 PqUpgrade PC 软件进行更新。Equotip CD 上包 含一个单独的"Piccolink 软件和 Proceq 升级软件"手册。

## 10.3. 清洁

- 冲击装置:
	- 1.拧下支撑环。
	- 2.从导管上拆除冲击体。
	- 3.使用清洁刷清洁导管。
	- 4.重新组装。
- 球压头:使用丙酮、异丙醇或类似清洁剂清洁冲击体的球压头。
- 外壳:每次用后都使用清洁干燥的抹布清洁显示屏。使用清洁干燥的刷子清洁 USB 连接器插座。

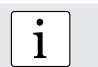

• 注意:<br>1 切勿将仪器浸入水中或用流水冲洗。请勿使用研磨剂、溶剂或润滑剂清洁仪器。

## 10.4. 存储

只能使用原始包装并在无尘且干燥的室内存储 Equotip Piccolo / Bambino 2。

### 10.5. 更新 Equotip Piccolo 2 / Bambino 2 仪器固件

将仪器连接到计算机。仪器固件可通过 PqUpgrade 或 Piccolink 进行升级。

### 使用 PqUpgrade(仅限 Equotip Bambino 2)

要使用"快速"模式进行更新,必须将计算机连接到 Internet。

- 从 Equotip CD 上的文件夹 "Equotip Piccolo 2\Piccolink Software\"启动 PqUpgrade.exe。
- 选择"Express"(快速)然后使用"Next"(下一步)确认。

<span id="page-21-0"></span>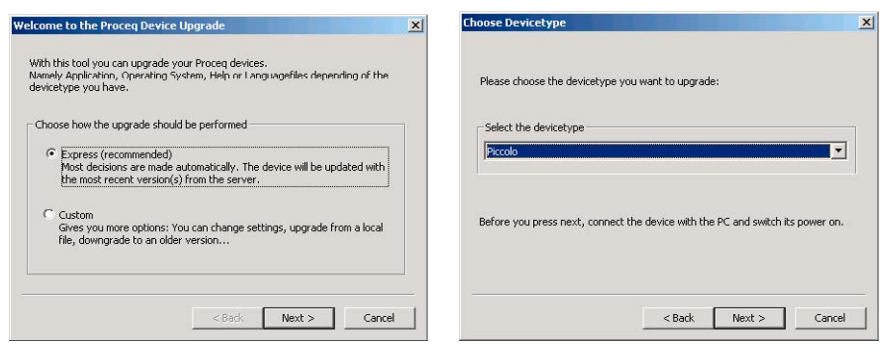

选择仪器类型然后使用"Next"(下一步)确认。

- 在"Device search result and selection" (仪器搜索结果和选择)对话框中,确保下拉列表中 的仪器序列号是要更新的仪器, 然后单击"Next"(下一步)。
- PqUpgrade 将搜索 Proceq 服务器以查看所有可用的固件更新。
- 按照屏幕上的说明操作以完成更新。

### 使用 Piccolink (仅限 Equotip Piccolo 2)

- 从菜单栏选择"Device"(仪器)菜单,然后在子菜单中选择"PqUpgrade",或单击工具栏中的 符号。
- 按照"使用 PqUpgrade"一节中的说明操作。

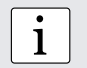

• 注意:<br>1 更新固件前, 测量的数据应保存到计算机上。

i 注意: 只建议高级用户使用"自定义"更新。请参见 PqUpgrade 软件的"帮助"以了解更多 详细信息。

## 11. 故障排除

## 11.1. 电池

- 长号 号 将出现。为电池充电。
- 如果在充电几分钟后快闪 LED 未自动变为慢闪,则说明必须更换电池(仅限有资质的维修人员!) 。

请参见"为电池充电"一节。

### 11.2. 显示屏空白

如果显示屏上未显示任何内容 , 则可按任一键、执行加载操作或触发一个冲击来激活仪 器。如果没有任何反应,则说明仪器可能过冷/或电池已放电。将仪器放置到温度较高的位置和/或对 电池充电。

## <span id="page-22-0"></span>11.3. 重置

通过重置可清除故障和显示序列号。同时按下所有三个键 (<1, ▷, ▽) 即可进行重置。仪器将执行诊 断自检。当仪器正常重新启动时,将依次显示出下列信息:

- $\bf k$  and  $\bf n$  means.
- 产品名 (如 PICCOLO 2)。
- 三部分序列号(如"EP03-001-0001")。
- 日本转换标准 (-J)(如果激活)。
- USB 连接的状态 (已连接)或 (已断开连接)。
- 默认硬度标度 HLD / HLDL。
- 11.4. 测量值错误或自检失败
- 在检查过程中,如果均值与设定点值的误差超过 ±6 HLD / HLDL:
	- 1.清洁冲击体的球压头。如果需要,替换冲击体,或者,如果没有足够空间进行更多检测,则替 换测试块。
	- 2.清洁冲击装置。
	- 3.检查支撑环的安装以及有无破损。检查是否存在污垢。如果需要,进行清洁或更换。
	- 4.如果仪器仍指示出偏离过多:将仪器返回到经授权的 Proceq 维修中心进行重新校准/检测。
- 可能选择了错误的材料组、硬度单位或对冲击方向无补偿。请参见"设置"一节。
- 选定的转换单位不在允许范围内 (HRC 太高 K ) ,HRC 太低 K | 或类似情况) 。请 选择另一个硬度单位。
- 单值过于分散或不连续。
	- 1. 检测点准备不足。仔细准备冲击检测点,请参见"样品准备"一节。
	- 2.在仪器未与样品表面垂直放置时触发冲击。在使用 DL 轻薄探头时,尤其可能会出现此情况。 尝试使用树脂玻璃套管 DL 以保证更好对齐。
	- 3.样品未得到足够支撑。准备用于冲击的样品,如通过应用 Equotip 耦合剂,请参见"检测轻薄 样品"一节。

● 注意:<br>1 请勿再研磨测试块或尝试再磨光冲击体。这将会降低精确性,而且可能还会有损<br>Equatin Piecele 2 / Bambine 2 的功能 Equotip Piccolo 2 / Bambino 2 的功能。

## 11.5. 错误信息

- 指示测量错误。执行一次空冲击。验证支撑环已紧密连接。
- 指示因环境不适合(如电磁场)而导致错误信号。找到适合的检测环境。
- $\left| \mathsf{F}_{\mathsf{C}} \right|$ ,  $\left| \mathsf{F}_{\mathsf{C}} \right|$ ,  $\left| \mathsf{F}_{\mathsf{C}} \right|$ ,  $\left| \mathsf{F}_{\hat{\mathsf{C}}} \right|$  ,  $\left| \mathsf{F}_{\hat{\mathsf{C}}} \right|$  ,  $\left| \mathsf{F}_{\hat{\mathsf{C}}} \right|$  ,  $\left| \mathsf{F}_{\hat{\mathsf{C}}} \right|$  ,  $\left| \mathsf{F}_{\hat{\mathsf{C}}} \right|$  ,  $\left| \mathsf{F}_{\hat{\mathsf{C}}} \right|$  ,  $\left| \$

1.请勿太快释放冲击体。

2.按照"维护和支持"一节中的清洁说明操作。

3.冲击弹簧可能太松、已损坏或断裂。返回仪器以进行维修。

**上一一气、上一一日, 上一一日** 指示应用不当, 无法评估信号。样品可能未固定好或可能过 轻,请参见"检测轻薄样品"。

## <span id="page-23-0"></span>Piccolink 软件(仅限 Piccolo 2)

## 1. 安全和责任

## 1.1. 安全和使用注意事项

本手册包含有关 Piccolink 软件的安全、使用和维护的重要信息。请在首次使用软件前仔细阅读本手 册。请将手册放在一个妥当的地方,以供将来参考。

## 1.2. 责任和"软件许可协议"

我们的"销售与交付的常规条款和条件"适用于所有情形。 本文档中所包含的信息都是真实正确的。Proceq SA 不对其中信息的完整性和/或精确性进行任何担保 且不承担任何责任。

此许可的主体是 Proceq 通过电子方式分发给客户且客户按原样原版本接收的软件。Proceq 对该软件 的任何属性不承担任何责任,包括一般属性或对特定目的的适用性。使用该软件的结果或性能不符合 期望的风险由客户自行承担。Proceq 也不对因客户或第三方安装或使用软件而直接或间接导致或与安 装或使用软件相关联的任何方式导致的任何损坏承担任何责任。特别是,Proceq 不对收入、利润或储 蓄损失以及软件或数据的丢失或损坏承担任何责任。即使在 Proceq 明确了解此类风险的情况下也是 如此。这些责任免除特别适用于因软件无法正确操作或任何其他原因而对客户造成的所有直接、间接 或后果性损失。

## 2. 安装 Piccolink 软件

### 2.1. 安装 Piccolink

- 将 Equotip CD 插入计算机。
- 从 CD 上的"…\Equotip Piccolo 2\ Piccolink Software\ "文件夹启动"PICCOLINK Setup. exe"文件。
- 按照屏幕上的说明操作。
- 当出现"Completing the Piccolink Setup Wizard" (完成 Piccolink 安装向导) 对话框时, 确 保在按"Finish"(完成)之前选中"Launch Piccolo 2 USB Driver Install"(启动 Piccolo 2 USB 驱动程序安装)复选框。

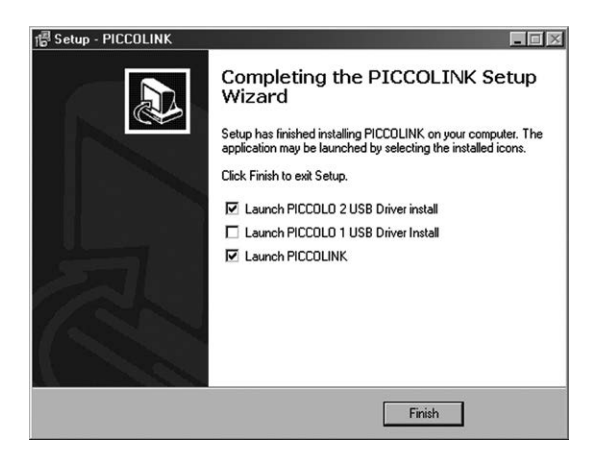

## <span id="page-24-0"></span>2.2. 安装 USB 驱动程序

USB 驱动程序将通过 USB 接口在仪器和计算机之间建立通信。

- 安装软件后,将自动弹出 USB 驱动程序安装对话框。
- 按照屏幕上的说明操作。
- 当出现"InstallShield Wizard Complete"(InstallShield 向导完成)对话框时,确保在 按"Finish"(完成)之前选中"Launch the CP210x VCP Driver Installer"(启动 CP210x VCP 驱动程序安装程序)复选框。

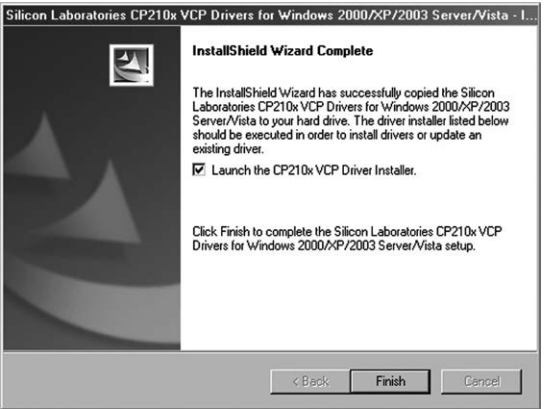

- 在新对话框中,按"Install"(安装)以安装驱动程序。
- 重新启动计算机以完成安装。

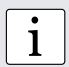

i 注意: 将 Piccolink 2.5.1 版或更高版本与 Equotip Piccolo 和 Equotip Piccolo 2 一起 使用。较旧版本与 Equotip Piccolo 2 不兼容。

• 注意:<br>1 可能会出现一条消息,警告您该软件未通过 Windows 徽标测试。单击"Continue<br>Animici"(确定继续) Anyway"(确定继续)。

## 2.3. 在仪器和计算机之间建立连接

- 使用 USB 电缆将 Equotip Piccolo 2 / Bambino 2 仪器连接到计算机。
- 当仪器首次连接到计算机时,将出现下列消息:

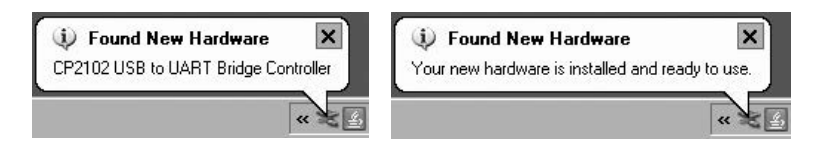

Piccolink 和 PqUpgrade 现在可以与仪器进行通信了。

## <span id="page-25-0"></span>3. 使用 Piccolink 软件

## 3.1. 应用示例

- 使用特定于客户的硬度转换方式检测特殊材料。
- 记录检测结果,包括统计信息。
- 专业评估硬度检测,包括将数据导出到质量管理系统。
- 遥控硬度检测,如在连续生产过程中自动测量。
- 更新硬度检测仪固件。

## 3.2. 启动 Piccolink

- 使用桌面上或快速启动工具栏上的图标 at the part of the colink, 也可以从"开始"菜单启动 Piccolink。将出现 Piccolink 用户界面。
- 第 Piccolo 2 连接到计算机然后单击工具栏上的 "连接" <sup>[11]</sup> 符号以连接并传输读数。

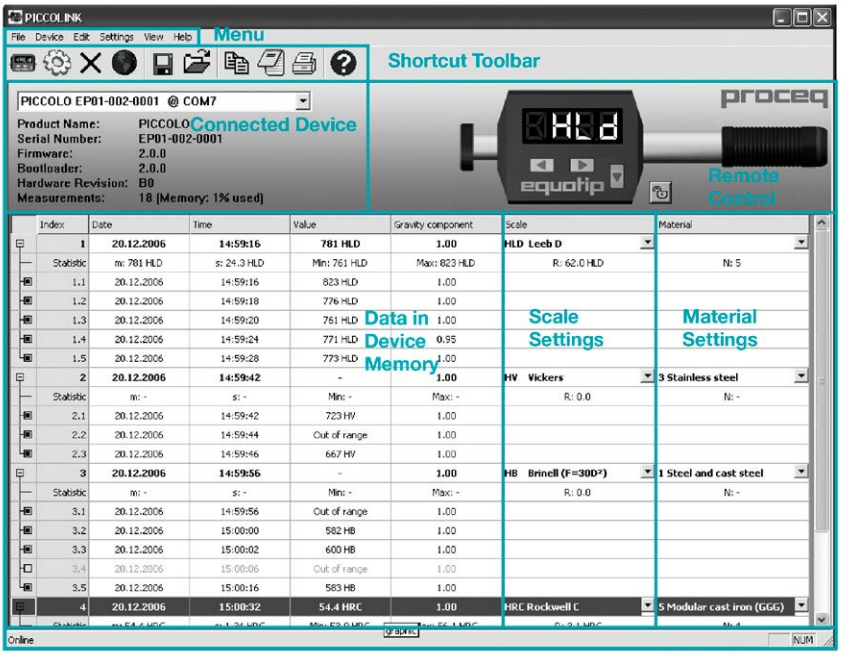

**Status Bar** 

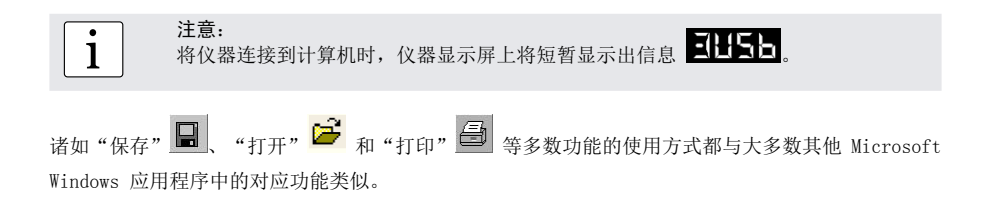

## <span id="page-26-0"></span>3.3. 编辑数据

- 选择后,即可通过"Edit"(编辑)菜单或右键单击相关字段或行来编辑单一读数或整个测试 序列。
- 通过"编辑"菜单,可更改每个或所有测量序列的转换设置。也可使用"Scale"(单位) 和"Material"(材料)列中的下拉菜单进行编辑。

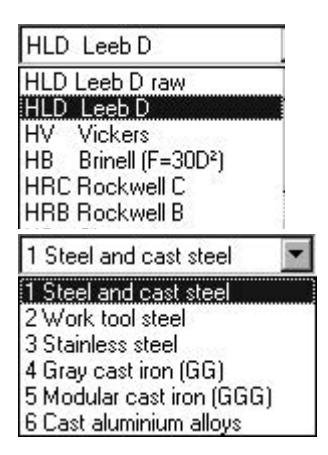

## 3.4. 删除数据

- 从菜单栏选择"Device"(仪器)菜单,然后在子菜单中选择"Delete Device Memory"(删除 仪器存储器), 或在工具栏中单击 ╳ 符号。
- 单击"Yes"(是)即可从仪器中删除所有测量值。
- 如果希望在删除前将测量值保存到计算机,请选择"Yes"(是)。如果选择了"No"(否),则 仪器存储器将被擦除且无法恢复 。

## 3.5.导出数据

**使用"复制" □ 或"导出" → □ 可导出数据。在这两种情况下,导出的数据都是带分隔符的文本** 文件,其中使用标签字符来分隔表的每个字段。"复制"功能用于仅导出表中的选定字段。可将这些 字段直接粘贴到 Excel 表格中。

## 3.6. 遥控

Equotip Piccolo 2 仪器可通过 Piccolink 的遥控部分进行遥控。

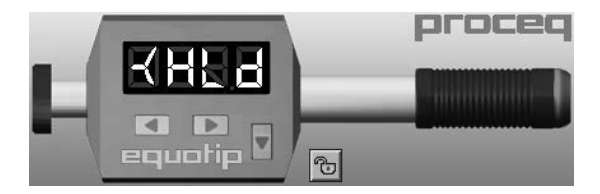

## <span id="page-27-0"></span>3.7. 锁定仪器

**伸用 "遥控"部分中的 <u>©</u> / <sup>●</sup> 符号, 或通过 "Device" (仪器) 菜单访问 "Device Settings"** (仪器设置)对话框可锁定/解锁 Equotip Piccolo 2 仪器键。

• 注意:<br>1 还可使用 Equotip Piccolo 2 仪器中的"高级设置"菜单来锁定或解锁仪器。

## 3.8. 退出软件和连接

#### 退出软件

从菜单栏选择"File"(文件)菜单然后在子菜单中选择"Exit"(退出),或单击右上角中的 "Close"(关闭)  $\times$  符号。

断开仪器

断开 USB 电缆即可断开仪器。将仪器从计算机断开时, 仪器显示屏上将短暂显示出信息 ■ ■ ■

## <span id="page-28-0"></span>4. 仪器设置

单击工具栏中 <3 符号可以进入"仪器设置"窗口。必须已连接 Piccolo 2。使用此菜单,可读出 和更改仪器的一些设置。在对话框中对任何设置进行更改后,实际仪器设置仅在按"Send Settings" (发送设置)后才更新。

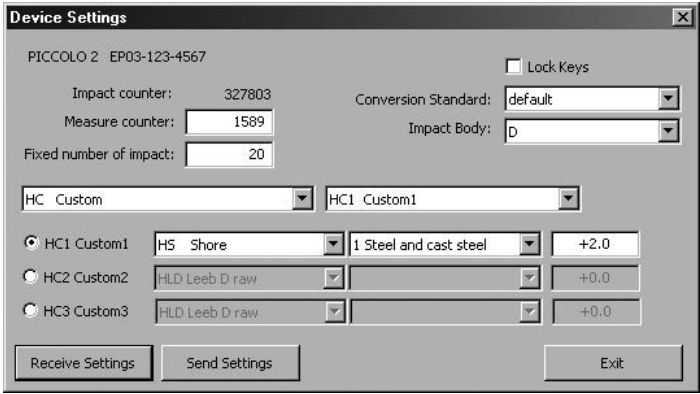

• 注意:<br>1 要使用现有仪器设置更新对话框,请单击"Receive Settings"(接收设置)。

## 4.1. 冲击计数器

Equotip Piccolo 2 的特点是具有两个独立的冲击计数器:

- 测量值计数器可由用户通过字段"Measurement counter"(测量值计数器) (从 1 至 9999) 进 行控制。
- 冲击计数器只能由仪器制造商重置。

### 4.2. 固定冲击数

为了在执行预定义的 n 次冲击后自动完成每个测量序列,请使用字段"Fixed number of impacts" (固定冲击数) 来调整 n, 如 n = 10。

## 4.3. 自定义转换曲线

在检测一般没有适用的转换的材料时,可使用"HC"设置调整预定义的标准转换。

制作此类自定义转换曲线时,用户必须注意下列事项:

- 必须小心处理样品表面。如果可能,应准备适当大小的样品而无需联接到支撑基座。
- 在执行每个测量序列前,应使用里氏测试块验证 Equotip Piccolo 2 仪器的功能。
- 使用相应测量标度和范围的对应测试块验证静态硬度检测仪(HV、HB、HRC 等)的功能。
- 要获得一对可比较的值,应计算至少 10 至 15 个 HL 测量值和 3 个静态检测值的均值。这些值 可从小测量区域的接近位置找到。

<span id="page-29-0"></span>以下图形是一个自定义转换曲线示例,其中,完整转换曲线平行向上移动了 + 12 HB。选择"HB Brinell"标度和材料组"6.1 Alu-AN40 (ABB)"时,即可得到此曲线。

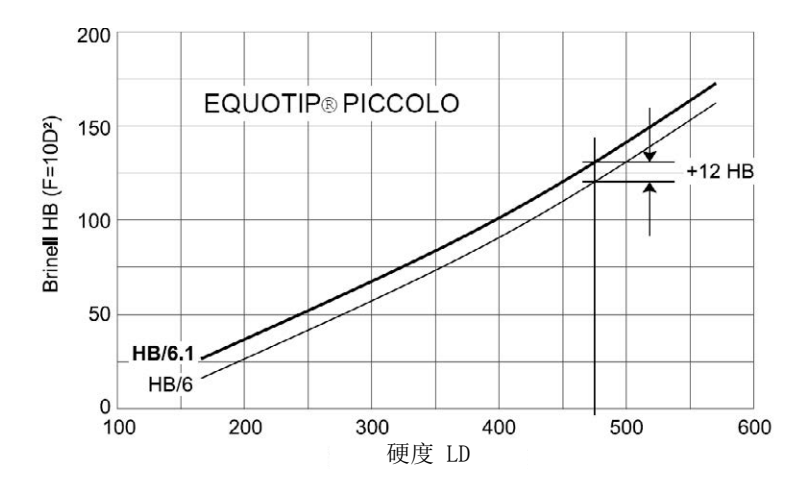

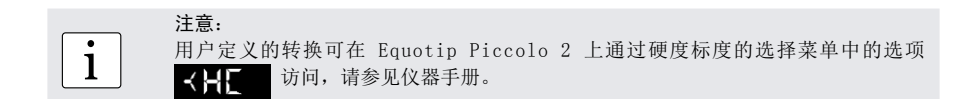

## 4.4. 肖氏转换标准

要使用符合 JIS B 7731 标准的日本肖氏转换方式,请从下拉字段"Conversion Standard"(转换标 准)中选择"Custom J"(自定义 J)。

## 4.5. 冲击体

为了在更换冲击体后应用正确的仪器设置,请使用下拉字段"Impact Body"(冲击体)。

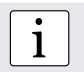

• 注意:<br>1 确保对仪器使用了正确的冲击体和支撑环。

## <span id="page-30-0"></span>5. 故障排除

## 5.1. 卸载默认驱动程序以安装提供的 USB 驱动程序

在可将 Equotip Piccolo 2 连接到计算机之前,必须安装 Piccolink 软件和 USB 驱动程序。如果在 安装提供的 USB 驱动程序前已将 Equotip Piccolo 2 连接到计算机,则可能需要在安装 Piccolink 前卸载默认驱动程序:

- 将仪器连接到计算机。
- 打开 Windows 设备管理器。
- 在设备列表中找到 Equotip Piccolo 2(标记为 Silicon Labs CP210x USB to UART Bridge)。
- 卸载 Equotip Piccolo 2(使用鼠标右键单击)。
- 断开仪器。

## 5.2. 断开数据连接

- 请勿在数据传输过程中将仪器从计算机断开。
- 如果数据传输中断,将报告 。
- 重新建立连接。

## 5.3. 支持

Proceq 致力于为 Piccolink 提供完善的支持服务。建议用户定期获取可用更新和其他用户信息。

## 5.4. 系统要求

- Windows 2000 / Windows XP / Windows VISTA / Windows 7 (32/64Bit) / Windows 8
- 最少 25 MB 可用磁盘空间
- 可用 USB 接口
- CD ROM 驱动器